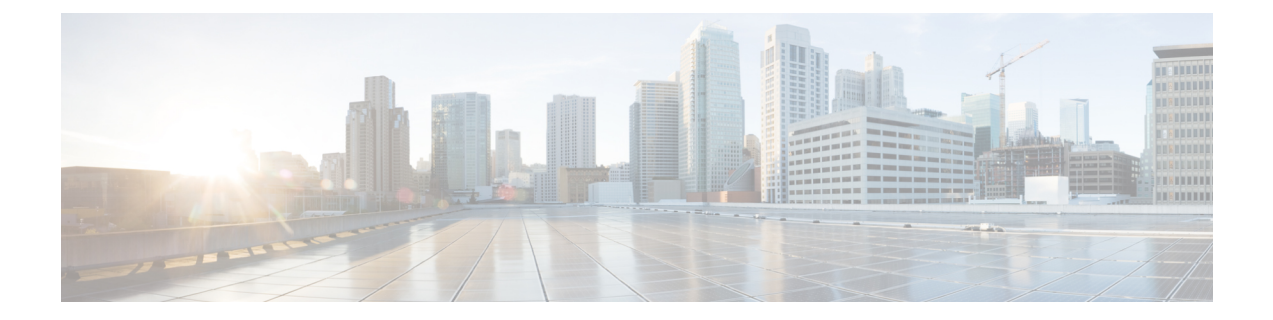

# **Cisco IP Phone** キー拡張モジュール

- Cisco IP Phone [キー拡張モジュール](#page-0-0) セットアップの概要, 1 ページ
- [キー拡張モジュールの電源情報](#page-1-0), 2 ページ
- Cisco IP Phone [へのキー拡張モジュールの接続](#page-2-0), 3 ページ
- 電話機の Web [ページからのキー拡張モジュールの設定](#page-6-0), 7 ページ
- キー拡張モジュール [セットアップへのアクセス](#page-6-1), 7 ページ
- [キー拡張モジュールの工場出荷時の初期状態へのリセット](#page-7-0), 8 ページ
- [キー拡張モジュールのトラブルシューティング](#page-8-0), 9 ページ

### <span id="page-0-0"></span>**Cisco IP Phone** キー拡張モジュール セットアップの概要

Cisco IP Phone 8800 キー拡張モジュールは、追加のライン アピアランス、短縮ダイヤル、または プログラム可能なボタンを電話機に追加します。プログラム可能ボタンは、電話回線ボタン、短 縮ダイヤル ボタン、または電話機能ボタンとして設定できます。

Cisco IP Phone 8800 キー拡張モジュール は、追加のプログラム可能なボタンを電話機に追加しま す。プログラム可能ボタンは、電話回線ボタン、短縮ダイヤル ボタン、または電話機能ボタンと して設定できます。

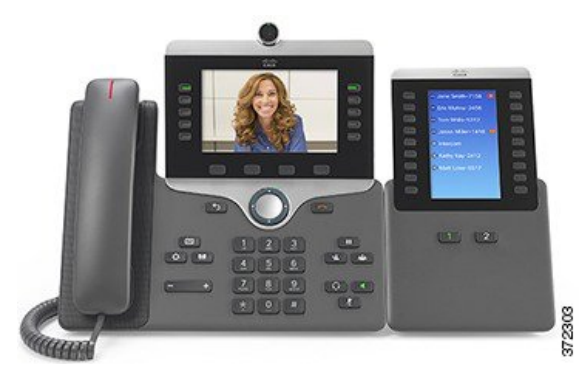

次の表に、電話機のモデルと、各モデルでサポートされるキー拡張モジュールの数を示します。

### 表 **1**:**Cisco IP Phone** とサポートされるキー拡張モジュール

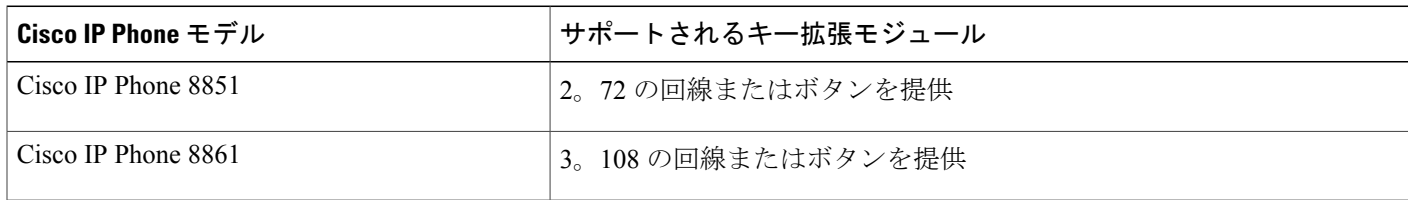

# <span id="page-1-0"></span>キー拡張モジュールの電源情報

Cisco IPPhone 8800キー拡張モジュールがあると、電話機の電力消費量が増加します。複数のキー 拡張モジュールが接続されている電話機に必要な電力は、スイッチの Power over Ethernet (PoE) から供給される場合もありますが、電源キューブの使用が必要になることがあります。必要な電 力が PoE 機器で供給可能かどうかを判定する上で、次の表を参考にすることができます。

Cisco IP Phone 8800 キー拡張モジュール電力消費量と電源要件は次のとおりです。

### 消費電力

48 V DC、キー拡張モジュールごとに 5 W

#### 電源要件

電話機は1台のキー拡張モジュールに直接電力を供給できます。詳細については、次の表を 参照してください。

スマートフォンまたはタブレットを充電する場合は、次の点に注意してください。

- 側面の USB:最大 500 mA/2.5 W の充電。
- 背面の USB:高速充電。最大 2.1 A/10.5 W の充電。

#### 表 **2**:キー拡張モジュールの電源

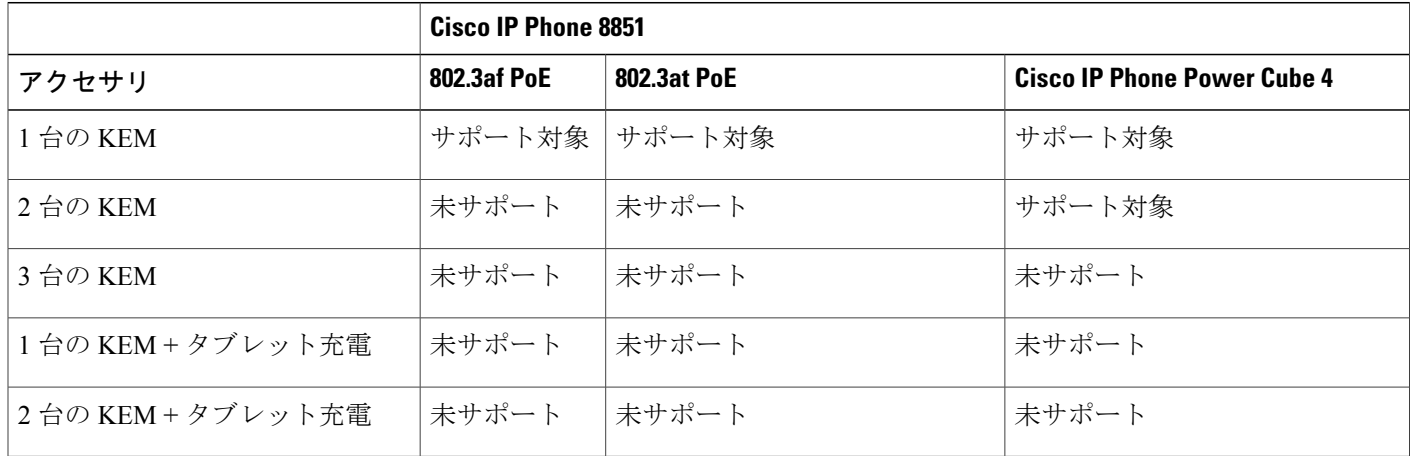

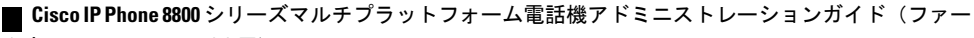

ムウェアリリース **11.0(0)** 用)

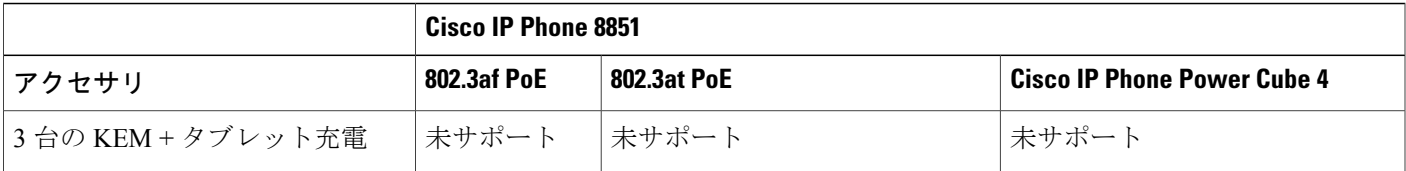

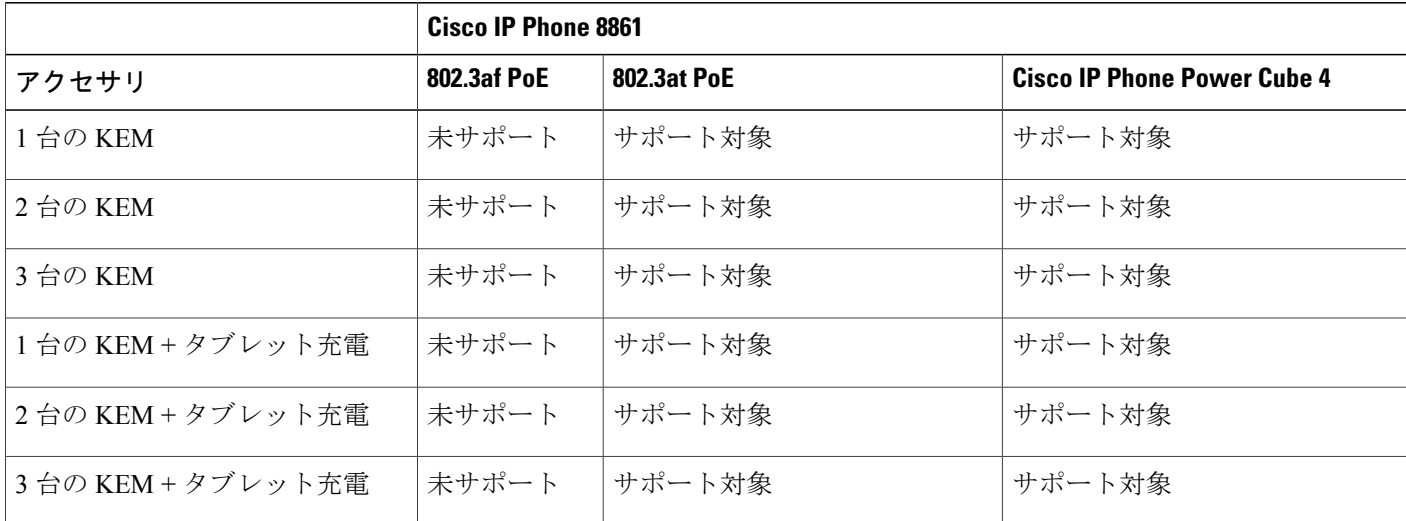

(注)

複数のキー拡張モジュールを Cisco IP Phone 8861 に接続する場合、背面の USB ポートを使用 した高速充電機能はサポートされません。この場合、背面ポートによってデバイスは低速で充 電されます。

### <span id="page-2-0"></span>**Cisco IP Phone** へのキー拡張モジュールの接続

複数の拡張モジュールを取り付ける場合は、ステップ 7 ~ 9 を繰り返して、他の拡張モジュール を接続します。

手順

- ステップ **1** 電話機からイーサネット ケーブルを抜き取ります。
- ステップ **2** 装着されている場合、電話機からフットスタンドを取り外します。
- ステップ **3** 電話機側面のアクセサリ コネクタ カバーを探します。 次の図に場所を示します。

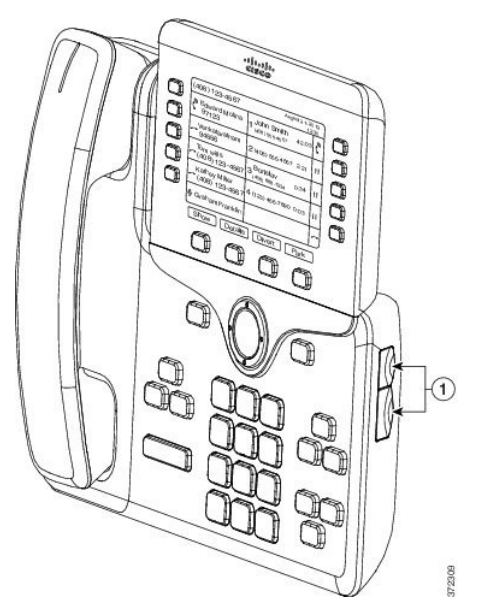

ステップ **4** 図に示されているように、2 つのアクセサリ コネクタ カバーを取り外します。

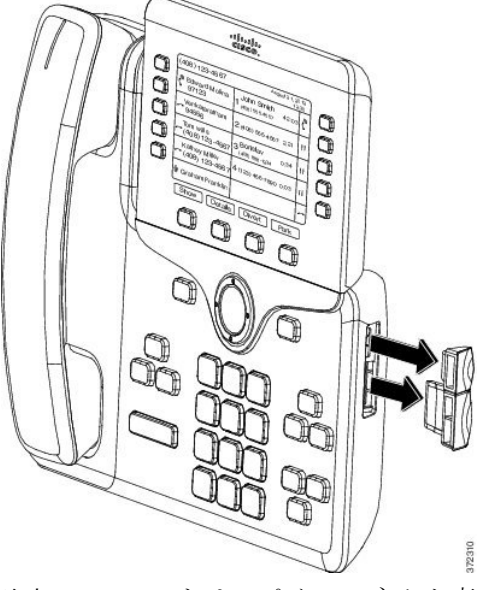

- スロットはスパイン コネクタ専用に設計されています。他の物体を挿入すると、電話機 が損傷して回復不能になります。 注意
- ステップ **5** 電話機の正面を上に向けます。
- ステップ **6** キー拡張モジュール スパイン コネクタの一端を Cisco IP Phone のアクセサリ コネクタに差し込み ます。
	- a) アクセサリ コネクタ ポートとスパイン コネクタの位置を合わせます。
		- 次の図に示す向きにコネクタを取り付けま す。 (注)
	- b) 電話機へスパイン コネクタをしっかり押し込みます。
	- スパイン コネクタを図に示します。

Г

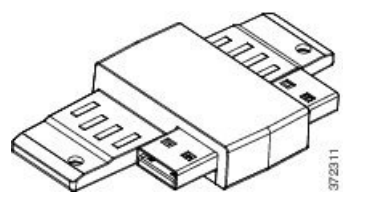

スパイン コネクタの取り付け図を示します。

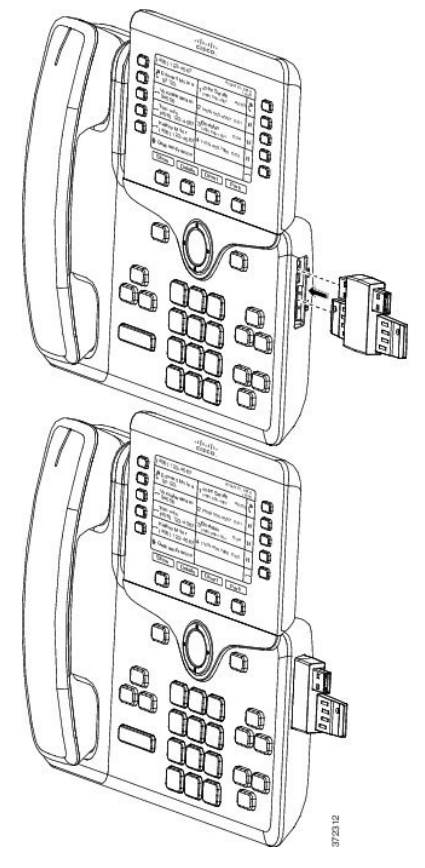

- ステップ7 この図に示されているように、スパイン コネクタの反対側を、キー拡張モジュールに接続しま す。
	- a) キー拡張モジュール アクセサリ コネクタ ポートとスパイン コネクタの位置を合わせます。
	- b) キー拡張モジュールをスパイン コネクタにしっかり押し込みます。

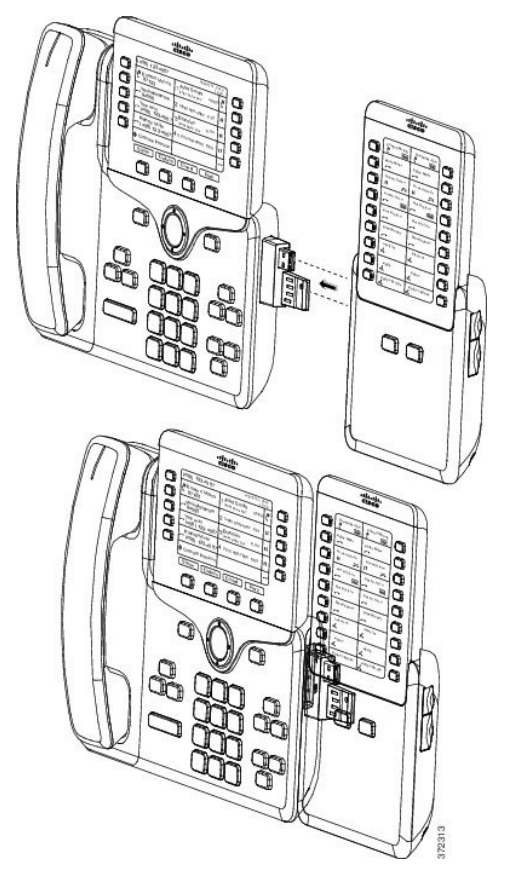

- ステップ **8** (任意) 別のキー拡張モジュール スパイン コネクタを使用して、2 台目のキー拡張モジュール を 1 台目のキー拡張モジュールに接続します。
- ステップ **9** (任意) 第 3 のキー拡張モジュール スパイン コネクタを使用して、3 台目のキー拡張モジュー ルを 2 台目のキー拡張モジュールに接続します。
- ステップ **10** ドライバを使用して電話機にネジを固定します。 この手順によって、電話機とキー拡張モジュールが常に接続された状態になります。次の図に、 電話機とキー拡張モジュールのネジ穴の位置を示します。

**■ Cisco IP Phone 8800** シリーズマルチプラットフォーム電話機アドミニストレーションガイド(ファー

ムウェアリリース **11.0(0)** 用)

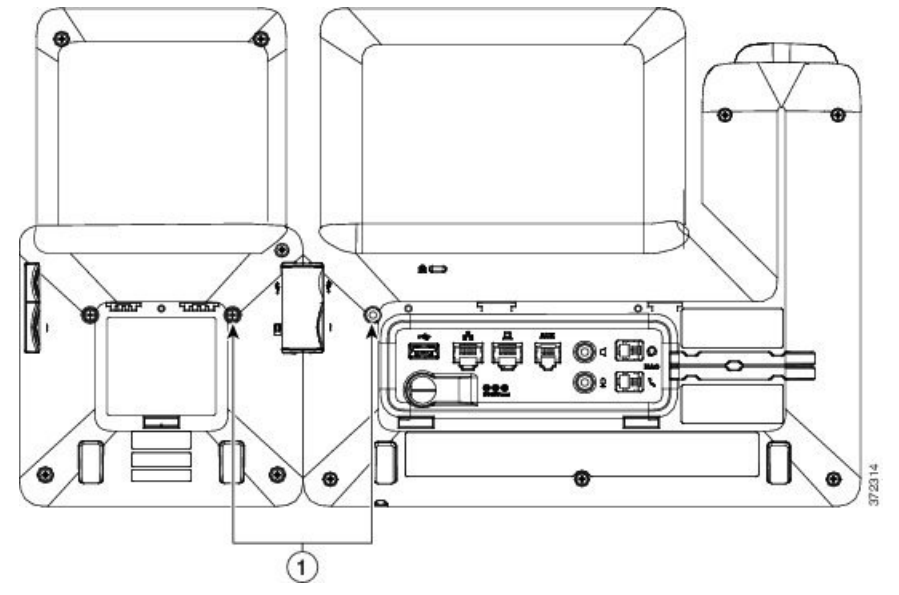

- ネジが電話機にしっかり挿入され、締め付けられていることを確認しま す。 (注)
- ステップ **11** (任意) フット スタンドを電話機とキー拡張モジュールに装着し、作業場所に平らに置けるよ う、両方のフットスタンドを調節します。
- <span id="page-6-0"></span>ステップ **12** 電話機にイーサネット ケーブルを挿入します。

## 電話機の **Web** ページからのキー拡張モジュールの設定

電話機の Web ページからキー拡張モジュールを設定できます。

### 手順

- ステップ **1** 電話機のWebページで、[管理者ログイン(Admin Login)] > [詳細(Advanced)] > [音声(Voice)] > [アテンダント コンソール(Attendant Console)] の順にクリックします。
- ステップ **2** [ユニット数(Number ofUnits)]リストから、サポートされるキー拡張モジュールの数を選択しま す。
- <span id="page-6-1"></span>ステップ **3** [すべての変更を送信(Submit All Changes)] をクリックします。

## キー拡張モジュール セットアップへのアクセス

電話機に 1 台以上のキー拡張モジュールを取り付けて、設定ユーティリティ ページでそれらを設 定すると、キー拡張モジュールは電話機によって自動的に認識されます。

複数のキー拡張モジュールを接続した場合は、電話機に接続された順序に従って番号付けされま す。

- キー拡張モジュール 1 は電話機に一番近い KEM です。
- キー拡張モジュール 2 は中央の KEM です。
- キー拡張モジュール 3 は一番右側の KEM です。

電話機がキー拡張モジュールを自動的に認識する場合は、[詳細の表示 (Show Details) ] ソフト キーを選択して、選択したキー拡張モジュールに関する追加情報を表示できます。

### 手順

- ステップ1 電話機で、「アプリケーション (Applications) 1<sup>国</sup>を押します。
- ステップ2 [ステータス (Status) 1> [アクセサリ (Accessories) 1を押します。 適切に取り付けられ、設定されたキー拡張モジュールはすべて、アクセサリのリストに表示され ます。

# <span id="page-7-0"></span>キー拡張モジュールの工場出荷時の初期状態へのリセッ ト

手順

- ステップ **1** キー拡張モジュールに電源を入れ、ページ 1 を押し、キーを押したままにします。LCD が白に変 わってから少なくとも 1 秒間、ページ 1 を押し続けます。
- ステップ **2** ページ 1 を離すと、LED が赤くなります。すぐに [ページ 2(Page 2)] を押し、少なくとも 1 秒 間は [ページ 2(Page 2)] を押し続けます。
- ステップ **3** ページ 2 を離すと、すべての LED がオレンジになります。
- ステップ **4** 回線 5、14、1、18、10、9 の順に押します。 LCD が青に変わり、スピニング ローダのアイコンが中央に表示されます。 キー拡張モジュールがリセットされます。

## <span id="page-8-0"></span>キー拡張モジュールのトラブルシューティング

手順

ステップ1 CLI を開きます。

Г

- ステップ **2** 次のコマンドを入力してデバッグ モードを開始します。 debugsh
- ステップ **3** 「?」を入力すると、使用可能なすべてのコマンドとオプションが表示されます。
- ステップ **4** 適切なコマンドとオプションを使用して、必要な KEM 情報を検索します。
- ステップ **5** デバッグ モードを終了するには、Ctrl キーを押した状態で C キーを押します。

T

**■ Cisco IP Phone 8800** シリーズマルチプラットフォーム電話機アドミニストレーションガイド(ファー